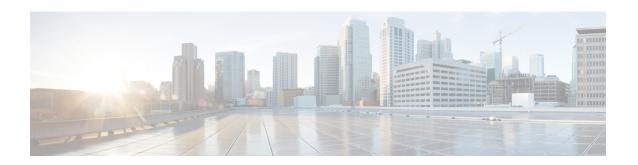

# **Set up System Configurations in Secure Workload**

System-level settings are available to you depending on your role. For example, only users with **Site Administrator** and **Customer Support user** role, can view the **Users** option.

- Roles, on page 1
- Change Log, on page 8
- Collection Rules, on page 9
- Session Configuration, on page 10
- Idle Session, on page 10
- Preferences, on page 11
- Scopes, on page 14
- Users, on page 14

### **Roles**

You can restrict access to features and data using role-based access control (RBAC) model.

- User someone with login access to Cisco Secure Workload.
- Role user created set of capabilities that is assigned to a user.
- Capability scope + ability pair
- Ability collections of actions
- Action low-level user action such as "change workspace name"

Figure 1: Role Model

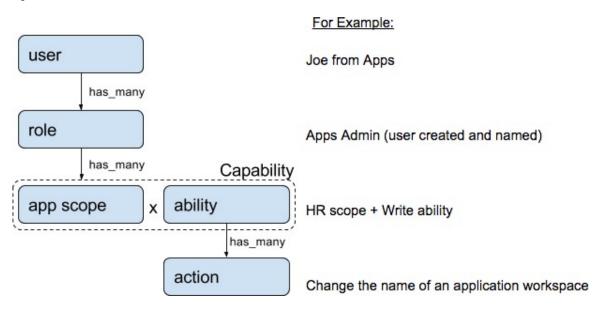

A user can have any number of roles. Roles can have any number of capabilities. For example, the "HR Search Engineer" role could have two capabilities: "Read on the HR Scope" to give visibility and context and "Execute on "HR:Search" capability to allow the engineers assigned this role to make specific changes that are related to their applications.

Use the **Users** page to assign users to the different roles. Roles have several capabilities and you can assign users to any number of roles.

System roles are defined to allow users to get started more quickly. They define different levels of access to **all Scopes**, that is, all data on the system. These system roles are defined below.

| Role            | Description                                                                                                    |  |
|-----------------|----------------------------------------------------------------------------------------------------|--|
| Agent Installer | Provide the ability to manage agents life cycle including install, monitor, upgrade, and convert, but <b>cannot</b> delete agents and access agent config profile. |  |

### **Abilities and Capabilities**

Roles are made up of capabilities which include a scope and an ability. These define the allowed actions and the set of data that they apply to. For example, the (HR, Read) capability should be read and interpreted as "Read ability on the HR scope". This capability would allow access to the HR scope and all its children.

| Ability   | Description                                                        |
|-----------|--------------------------------------------------------------------|
| Installer | Install, monitor, and upgrade software agents.                     |
| Audit     | Global appliance data read support and access to change logs.      |
| Read      | Read all data including flows, application, and inventory filters. |
| Write     | Make changes to applications and inventory filters.                |

| Ability | Description                                                                                           |
|---------|----------------------------------------------------------------------------------------------------|
| Execute | Perform Automatically discover policies run and publish policies for analysis.                        |
| Enforce | Enforce policies that are defined in application workspaces that are associated with the given scope. |

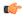

**Important** 

Abilities are inherited, for example, the Execute ability allows all the Read, Write, and Execute actions.

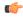

**Important** 

Abilities apply to the scope and all the scope's children.

# **Menu Access by Role**

The menu items that you see and use on the navigation pane depend on the assigned role:

Table 1: Overview Menu

| Menu     | . (        | Tenant<br>Owner | Agent<br>Installer |
|----------|------------|-----------------|--------------------|
| Overview | Overview \ | Yes             | No                 |

### Table 2: Organize Menu

| Menu     | Option                    | Tenant<br>Owner | Agent<br>Installer |
|----------|---------------------------|-----------------|--------------------|
| Organize | Scopes and<br>Inventory   | Yes             | No                 |
| Organize | Use<br>Uploaded<br>Labels | Yes             | No                 |
| Organize | Inventory<br>Filters      | Yes             | No                 |

Table 3: Defend Menu

| Menu   | Option                | Tenant<br>Owner | Agent<br>Installer |
|--------|-----------------------|-----------------|--------------------|
| Defend | Segmentation          | Yes             | No                 |
| Defend | Enforcement<br>Status | Yes             | No                 |

|   | Menu   | Option              | Tenant<br>Owner | Agent<br>Installer |
|---|--------|---------------------|-----------------|--------------------|
| Γ | Defend | Policy<br>Templates | Yes             | No                 |
| Γ | Defend | Forensic<br>Rules   | Yes             | No                 |

### Table 4: Investigate Menu

| Menu        | Option          | Tenant<br>Owner | Agent<br>Installer |
|-------------|-----------------|-----------------|--------------------|
| Investigate | Traffic         | Yes             | No                 |
|             | Alerts          | Yes             | No                 |
|             | Vulnerabilities | Yes             | No                 |
|             | Forensics       | Yes             | No                 |

### Table 5: Reporting Menu

| Menu      | Option              | Tenant<br>Owner | Agent<br>Installer |
|-----------|---------------------|-----------------|--------------------|
| Reporting | Reporting Dashboard |                 | No                 |

### Table 6: Manage Menu

| Menu   | Option                 | Tenant<br>Owner | Agent<br>Installer |
|--------|------------------------|-----------------|--------------------|
| Manage | Agents                 | Yes             | Yes                |
| Manage | Alerts<br>Configs      | Yes             | No                 |
| Manage | Change<br>Logs         | Yes             | No                 |
| Manage | Connectors             | Yes             | No                 |
| Manage | External Orchestrators | Yes             | No                 |
| Manage | Secure<br>Connector    | Yes             | No                 |
| Manage | Virtual<br>Appliances  | Yes             | No                 |

| Menu   | Option                   | Tenant<br>Owner | Agent<br>Installer |
|--------|--------------------------|-----------------|--------------------|
| Manage | Users                    | Yes             | No                 |
| Manage | Roles                    | Yes             | No                 |
| Manage | Collection<br>Rules      | Yes             | No                 |
| Manage | Session<br>Configuration | Yes             | No                 |
| Manage | Usage<br>Analytics       | Yes             | No                 |
| Manage | Data Tap<br>Admin        | Yes             | No                 |

### **Create a Role**

### Before you begin

You must already have a **Site Admin** or **Customer Support** user role.

- 1. In the navigation bar on the left, click Manage > User Access > Roles.
- 2. Click Create New Role. The Roles panel appears.

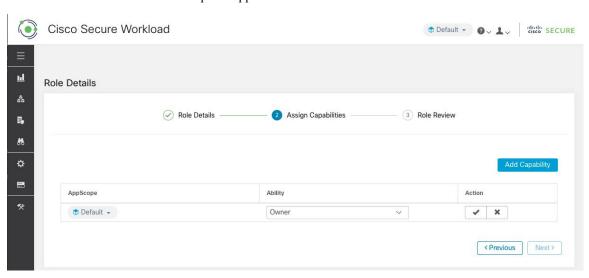

Creating a role using the Create Role Wizard is three-step process.

### **Procedure**

**Step 1** a) Enter the appropriate values in the following fields:

| Field       | Description                                        |
|-------------|----------------------------------------------------|
| Name        | The name to identify the role.                     |
| Description | A short description to add context about the role. |

- b) Click the **Next** button to move to the next step or **Back to Roles Page** to go back to Roles Page.
- **Step 2** a) Click the **Add Capability** button to show the creation form in the top row.
  - b) Select scope and ability.
  - c) Click the **Checkmark** button to create a new capability or **Cancel** button to cancel.
  - d) Click **Next** to review role details or **Previous** to go back and edit.

### Figure 2: Capability Assignment

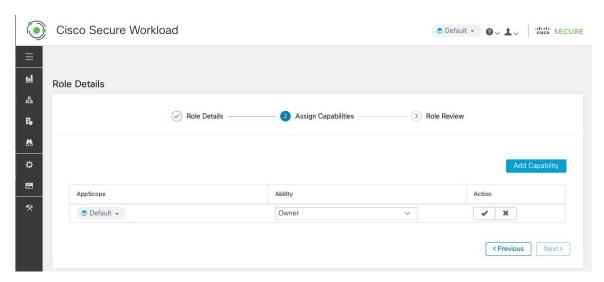

- **Step 3** a) Review the role details and capabilities.
  - b) Click Create to create role.

Figure 3: Role Review

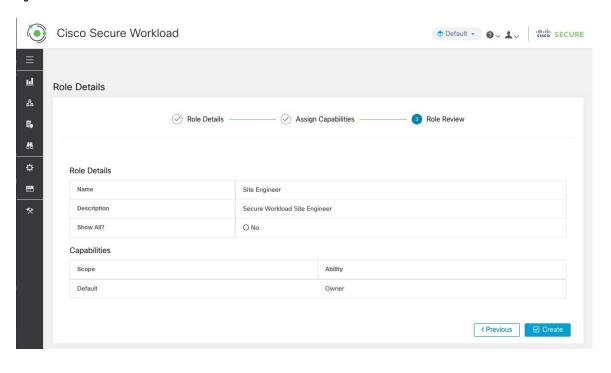

### **Edit a Role**

This section explains how **Site Admins** and **Customer Support users** can edit roles.

### Before you begin

You must be Site Admin or Customer Support User.

- 1. In the navigation bar on the left, click Manage > User Access > Roles.
- 2. In the row of the role to edit, click the **Edit** button in the right-hand column. The **Roles** panel appears.

Editing a role using the Edit Role Wizard is three-step process.

#### **Procedure**

- **Step 1** a) Update the name or description if desired.
  - b) Click the **Next** button to move to the next step or **Back to Roles Page** to go back to Roles Page.
- **Step 2** a) Remove any capability as needed. In the row of the capability to delete, click the **Delete** icon in the right-hand column.
  - b) To add, click the **Add Capability** button to show the creation form in the top row.
  - c) Select scope and ability.
  - d) Click **Next** to review role details or **Previous** to go back and edit.

### Step 3

- a) Review the role details and capabilities.
- b) Click **Update** to create the role or **Previous** to go back and edit. Changes to role details and capability assignment are saved after **Update**.

**Note** Capabilities cannot be edited, they must be deleted and recreated.

# **Change Log**

**Site Admins** can access the **Change Log** page under the **Manage** menu in the navigation bar at the left side of the window. This page displays the most recent changes that are made within Cisco Secure Workload.

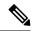

Note

**Change Log Retention Period**: Secure Workload manages change logs for a duration of up to one year on both SaaS and On-premises clusters. An hourly job deletes change logs that exceed a one-year timeframe.

Figure 4: Change Log Page

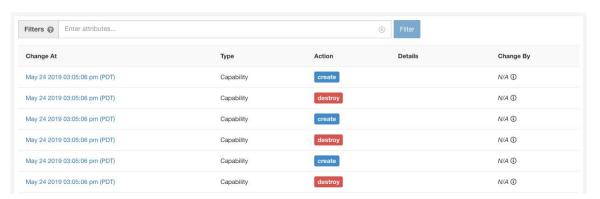

The details of each change log entry can be viewed by clicking on the link in the **Change At** column. This page includes a **Before** and **After** snapshot of the fields changed. The fields may include technical names that require some interpretation to understand how they are surfaced elsewhere throughout Secure Workload.

Figure 5: Change Log Details Page

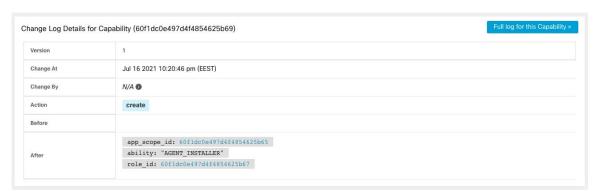

The complete list of changes for an entity can be viewed by clicking the button in the upper-right corner, titled **Full log for this <entity type>**. This page displays the details of each change. It also includes the **Current State** of the entity, when available.

Figure 6: Full Change Log for Entity

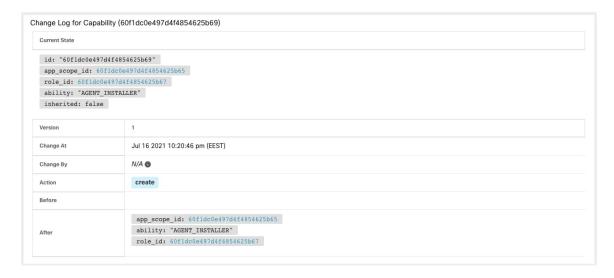

### **Collection Rules**

**Site Admins** and **Customer Support users** can access the **Collection Rules** page under the **Manage > Service Settings** menu in the navigation bar at the left side of the window. This page displays the hardware collection rules by VRF that is used by switches running the Cisco Secure Workload agent. There is a row in the table for each VRF.

### **Rules**

Click the **Edit** button on a VRF to modify its collection rules. By default, every VRF is configured with two default catch-all rules, one for IPv4 (0.0.0.0/0 INCLUDE) and one for IPv6 (::/0 INCLUDE). *These default rules can be removed, but do so with caution.* 

Extra include and exclude rules can be added. Enter a valid subnet, select include or exclude, and click **Add Rule**. The priority of these rules can be adjusted via drag-and-drop. Click-and-hold on a rule in the list and drag it to adjust the order.

Changes may take several minutes to propagate to your switches. Click the **Back** button in the upper-right corner to return to the VRF list.

# **Priority**

Collection Rules are ordered in decreasing order priority. No longest prefix match is done to determine the priority. The rule appearing first has higher priority over all the subsequent rules. Example:

- **1.** 1.1.0.0/16 INCLUDE
- **2.** 1.0.0.0/8 EXCLUDE

#### **3.** 0.0.0.0/0 INCLUDE

In the earlier example, all addresses belonging to 1.0.0.0/8 subnet are excluded except subnet 1.1.0.0/16 which is included.

Another Example with changed order:

- **1.** 1.0.0.0/8 EXCLUDE
- **2.** 1.1.0.0/16 INCLUDE
- **3.** 0.0.0.0/0 INCLUDE

In the above example, all addresses belonging to 1.0.0.0/8 subnet are excluded. Rule number-2 does not get exercised here because of a higher-order rule already defined for its subnet.

# **Session Configuration**

UI User Authentication idle session timeout can be configured here. This config applies to all the users of the appliance. The default idle session duration is 1 hour. The idle session duration can be set within the range of 5 minutes to 24 hours. The session timeout takes effect on a user's authenticated session when this value is saved.

**Site Admins** and **Customer Support users** can access this setting. In the left navigation pane, click **Manage** > **Service Settings** > **Session Configuration**.

## **Idle Session**

For those who are authenticating using a local database, this section explains how failed login attempts may lock the user account:

#### **Procedure**

**Step 1** Five failed login attempts using email and password result in locking the account.

**Note** As a security measure against probing, no specific message indicating the lock will be provided in the login interface when trying to sign in a locked account.

**Step 2** Lock out interval is set at 30 minutes. After the account is unlocked, use the correct password to log in or initiate password recovery by clicking *Forgot password?* 

Note Once a user is successfully signed in, one hour of inactivity logs out the user. This timeout is configured from Manage > Service Settings > Session Configuration.

### **Preferences**

The **Preferences** page displays your account details and enables you to update your display preferences, change your landing page, change your password, and configure two-factor authentication.

### **Change Your Landing Page Preference**

To change the page you see when you sign in:

#### **Procedure**

- **Step 1** On the top-right corner of the window, click the user icon and choose **User Preferences**.
- Step 2 Choose a landing page from the drop-down menu. Your preference is saved as the default or home page when you log in. To see the change, click the Secure Workload logo at the top-left corner of the page.

### **Changing a Password**

#### **Procedure**

- **Step 1** Click on the user icon in the top-right corner.
- **Step 2** Select User Preferences.
- Step 3 In the Change Password pane, enter your current password in the Old Password field.
- **Step 4** Enter your new password in the **Password** field.
- **Step 5** Re-enter your new password in the **Confirm Password** field.
- **Step 6** Click **Change Password** to submit the change.

#### Note Password must be 8–128 characters and contain at least one of the each following:

- Lower case letters ( a b c d . . . )
- Upper case letters (ABCD...)
- Numbers (0 1 2 3 4 5 6 7 8 9 )
- Special characters (! " # \$ % & '() \* +, -./:; <=>? @ [\]^\_ ' {|}~), space included

### **Recovering Passwords**

This section explains how to recover your password.

### Before you begin

To reset a password, you must first have an account. A new account can be added by **Site Admins** and **Customer Support users**.

#### **Procedure**

- Step 1 Point your browser to the Cisco Secure Workload URL and click the Forgot Password link. The Forgot your password? dialog box is displayed.
- **Step 2** Enter your email address in the **Email** field.
- Step 3 Click Reset Password.

Password reset instructions are sent to your email.

Note

The password recovery procedure for two-factor authentication requires contacting Secure Workload Customer Support because the email-based password recovery cannot contain the one-time password.

# **Enabling Two-Factor Authentication**

This section explains how to enable two-factor authentication.

#### **Procedure**

- **Step 1** Click on the user icon in the top-right corner.
- **Step 2** Select User Preferences.
- Step 3 In the Two-Factor Authentication pane, click the Enable button. A new Two-Factor Authentication pane appears.
- **Step 4** Enter your password.
- Scan the QR code that is displayed under the **Current Password** field using any time-based one-time password (TOTP) app, such as Google Authenticator (for Android or iOS) or Authenticator (for Windows Phone).
- **Step 6** Enter the validation code that is shown by your chosen TOTP app.
- Step 7 Click Enable.

Figure 7: Two-Factor Authentication Pane

### Two-Factor Authentication

Two-factor authentication is disabled.

Current Password:

Current Password

Scan QR Code:

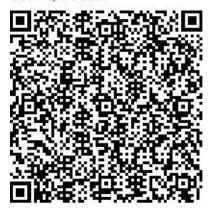

Scan this code using any Time-based One-

Time Password (TOTP) app, such as:

- Google Authenticator for Android ☐ and iOS ☐
- Authenticator for Windows Phone

Verify:

Validation Code

Enable

Cancel

The next time that you log into the system, you must select the **Use two-factor authentication** check box and enter the verification code that is shown in your TOTP app to sign in.

Note

The password recovery procedure for two-factor authentication requires contacting Secure Workload Customer Support because the email-based password recovery cannot contain the one-time password.

# **Disabling Two-Factor Authentication**

This section explains how to disable two-factor authentication.

#### **Procedure**

- **Step 1** Click on the user icon in the top-right corner.
- **Step 2** Select User Preferences.
- **Step 3** Under two-factor authentication, click the **Disable** button. The **Two-Factor Authentication** pane appears.
- **Step 4** Enter your password.
- **Step 5** Click the **Disable** button again.

You will no longer be required to enter a two-factor verification code during login.

# **Scopes**

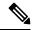

Note

The **Scopes** page is merged with **Inventory Search**. For more information, see the **Scopes** and **Inventory** page.

### **Users**

Site Admins and Root Scope Owners can access the **Users** page under the **Manage** > **User Access** menu from the navigation pane.

This page shows all Service Provider users and users associated with the scope on the page header.

#### Multitenancy

To support multitenancy, assign users to a root scope. Users with the **Owner** ability on the root scope manage these users and assign roles that are associated with the same scope.

Service Providers users are without a scope; users are assigned to roles that allow them to perform actions across root scopes.

### Add a User

#### Before you begin

- You must be a **Site Admin** or **Scope Owner** user to add users in Secure Workload.
- If a user is assigned a scope for multitenancy, only roles that are assigned to the same scope may be selected.

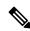

Note

This page is filtered by the scope preference that is selected on the page header.

#### **Procedure**

- **Step 1** If applicable, select the appropriate root scope from the page header.
- Step 2 From the navigation pane, choose Manage > User Access > Users.
- Step 3 Click Create New User.

The **User Details** page is displayed.

**Step 4** Update the following fields under **User Details**.

**Table 7: User Details Field Descriptions** 

| Field      | Description                                                                                                    |
|------------|----------------------------------------------------------------------------------------------------|
| Email      | Enter the email ID of the user. It is non case-sensitive. We use the lower case version of your email if it contains letters. |
| First Name | Enter the user's first name.                                                                                                  |
| Last Name  | Enter the user's last name.                                                                                                   |
| Scope      | Root scope that is assigned to the user for multitenancy. (Available to site admins)                                          |

- Step 5 Click Next.
- **Step 6** Under **Assign Roles**, add or remove assigned roles to the user.
  - Click Add Roles to assign new roles, and then click the Add check box.

Figure 8: Assigned User Roles

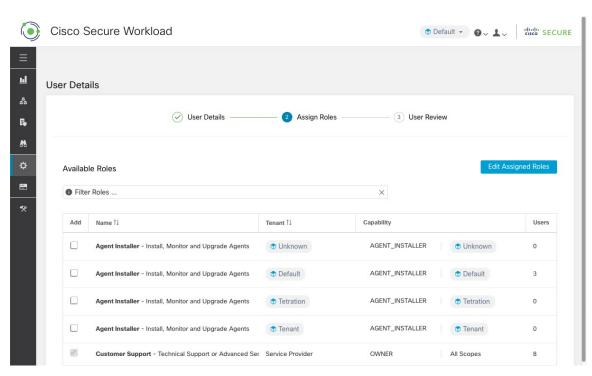

- Select the assigned roles, click Edit Assigned Roles, and then click the Remove icon.
- You can filter the user roles using Name or Tenant.

### Figure 9: Filter User Roles

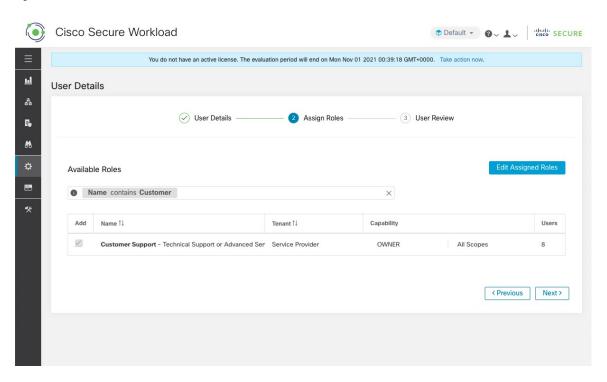

- Step 7 Click Next.
- **Step 8** Under **User Review**, review the user details and the assigned roles. Click **Create**.

If external authentication is enabled, the authentication details are displayed.

Note

After the user is added in Secure Workload, an activation email is sent to the registered email ID to set up the password.

### **Edit User Details or Roles**

### Before you begin

You must be a Site Admin or Root Scope Owner user to edit users in Secure Workload.

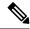

Note

This page is filtered by the scope preference that is selected on the page header.

#### **Procedure**

- **Step 1** If applicable, select the appropriate root scope from the page header.
- Step 2 From the navigation pane, choose Manage > User Access > Users.
- Step 3 For the required user account, under Actions, click Edit.
  The User Details page is displayed.
- **Step 4** Edit the following details.
  - a) Update the following fields under **User Details**.

### **Table 8: User Details Field Descriptions**

| Field                   | Description                                                                                                    |
|-------------------------|----------------------------------------------------------------------------------------------------|
| Email                   | Update the email ID of the user.                                                                                                    |
| First Name              | Update the user's first name.                                                                                                    |
| Last Name               | Update the user's last name.                                                                                                    |
| Scope                   | Root scope that is assigned to the user for multitenancy. (Available to site admins)                                                                                 |
| Reset MFA               | If the user has lost their multifactor authentication (MFA) device or is locked out of MFA, then click <b>Reset MFA</b> . MFA of the user is reset in a few minutes. |
| Resend Activation Email | If a user has not received an activation email or the activation email link has expired, then click <b>Resend Activation Email</b> .                                 |

- b) Click Next.
- c) Under **Assign Roles**, add or remove assigned roles to the user.
  - Click Add Roles to assign new roles, and then click the Add check box.
  - Select the assigned roles, click **Edit Assigned Roles**, and then click the **Remove** icon.
- d) Click Next.
- e) Under **User Review**, review the user details and the assigned roles. Click **Update** to update the user account.

If external authentication is enabled, the authentication details are displayed.

### **Deactivating a User Account**

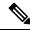

Note

To maintain consistency of change log audits, users can only be deactivated, they are not deleted from database.

### Before you begin

You must be a Site Admin or Root Scope Owner user.

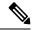

Note

This page is filtered by the scope preference that is selected on the page header.

### **Procedure**

- Step 1 In the navigation bar on the left, click Manage > User Access > Users.
- **Step 2** If applicable, select the appropriate root scope from the top right of the page.
- **Step 3** In the row of the account you want to deactivate, click **Deactivate** button in the right-hand column.

To view deactivated users, toggle Hide Deleted Users button.

# **Reactivating a User Account**

If a user has been deactivated, you can reactivate the user.

### Before you begin

You must be a **Site Admin** or **Root Scope Owner** user.

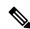

Note

This page is filtered by the scope preference that is selected on the page header.

#### **Procedure**

- **Step 1** In the navigation bar on the left, click **Manage** > **User Access** > **Users**.
- **Step 2** If applicable, select the appropriate root scope from the top right of the page.
- **Step 3** Toggle **Hide Deleted Users** to display all users, including deactivated users.
- **Step 4** For the required deactivated account, click **Restore** in the right-hand column to reactivate the account.

# **Change Log – Users**

**Site Admins** and users with the SCOPE\_OWNER ability on the root scope can view the change logs for each user by clicking on the icon in the **Actions** column as shown in the following figure.

Figure 10: Change Log

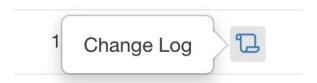

For more information on the **Change Log**, see **Change Log**. Root scope owners are restricted to viewing change log entries for entities belonging to their scope.

Change Log – Users